## How do I Register for the Winter Bus

- Login with your Username and Password if you have one.
   Members, you need to do this to receive the Member's price. Logging in also autofills a number of fields for you.
- 2. Select the **Register** button, and **fill out the form**.

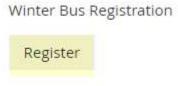

3. Select **Late Fee Charge** (the \$10 will be added to your invoice) or **Not Applicable** depending on when you register. Please select the correct choice otherwise, you're creating more work for the administrators, and for you as well since you'll have to load money in your account to pay the difference.

The last two choices are really just instructions on what to do once you go to the next screen. Click **Next.** 

## Extra Fee and Payment All registrations are time stamped when you register. It is possible that your confirming email could be delayed, but what is recorded is the actual time of registration. Please Late Fee Charge applies if \( \cap \) Late Fee Charge \$10.00 (CAD) booked after 1:00 p.m. Friday before the event select the correct option. Registrations are time-stamped. If the incorrect selection is made, you will be charged the additional am (or credited). This is instructional info on Do you want to Continue to O No - Click "Cancel" (bottom left) to abort registration Payment? • Yes - Click "Next" to Proceed to Payment that clear what you do after you select "Next" and the next screen appears. You will see two choices on O "Pay Online" means you are paying by PayPal or Major Credit Card the next screen. Select the "Invoice me" means you have credit in your account to pay for your bus fare appropriate option. Cancel Back Next

4.

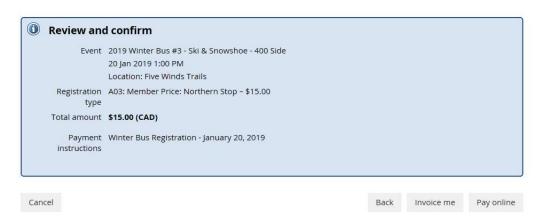

5. (a) Select **Invoice me**. Check your balance by clicking on your name in the top left-hand corner, and select **Invoices and Payments**. You will see that your balance has now been reduced. The administrator will settle your account. You will also receive a confirmation e-mail.

If you had earlier Loaded Cash in your account, you may have a temporary negative balance until the Administrator puts the money into your account.

## OR

5. (b) Select **Pay online** if you are making a single payment through PayPal or credit card; and continue with payment.

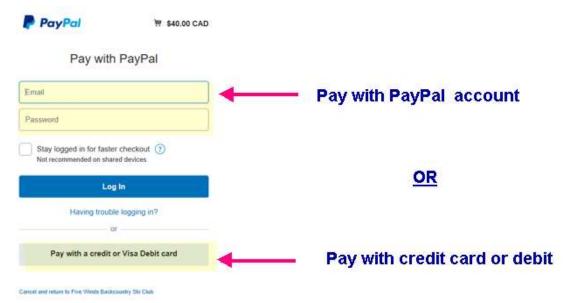

Follow through to the end. You will receive a confirming e-mail of your registration.